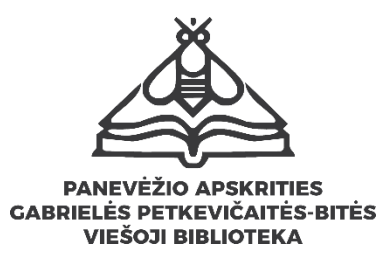

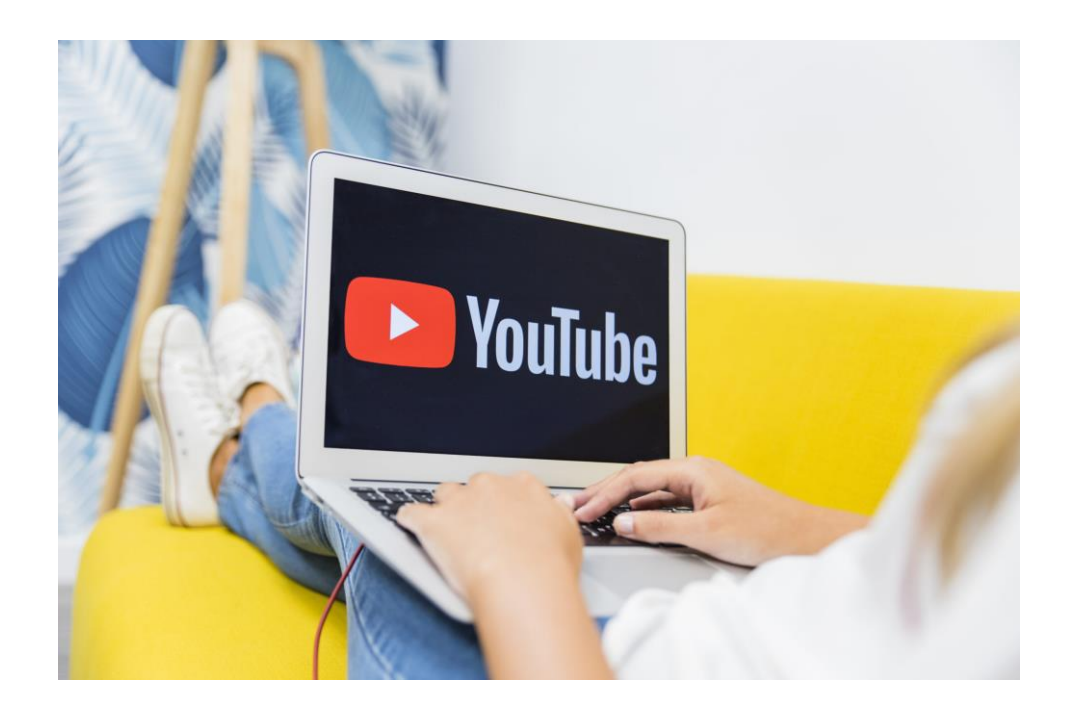

# **VIRTUALIŲ RENGINIŲ ORGANIZAVIMO METODIKA**

Parengė:

Kultūrinių renginių ir leidybos skyriaus vedėja Skirmantė Karpavičienė

Informacinių technologijų skyriaus kompiuterių sistemų inžinierius Dominykas Garbauskas

Panevėžys, 2021 m.

# TURINYS

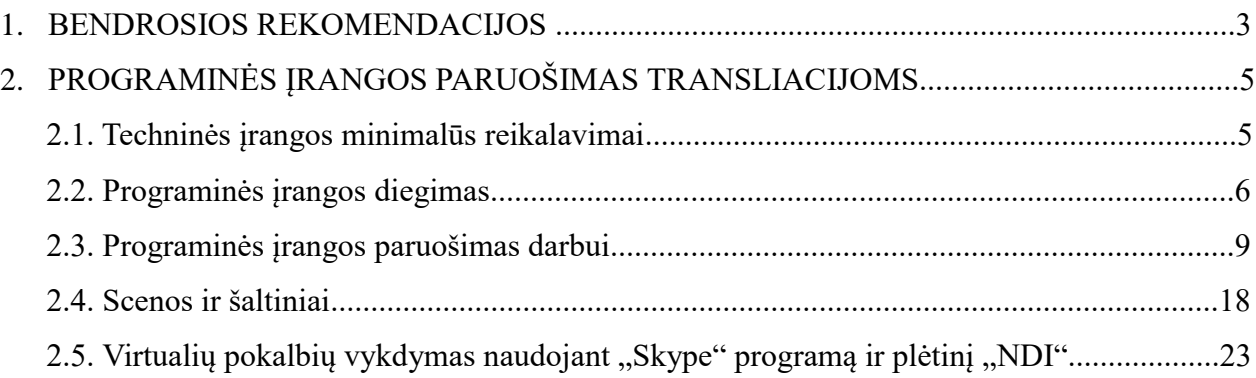

#### **VIRTUALIŲ RENGINIŲ ORGANIZAVIMO METODIKA**

Virtualūs renginiai – tai naujas renginių pobūdis, atsiradęs pandemijos metu. Kai ribojami masiniai susibūrimai, virtualūs renginiai tampa puikia išeitimi organizuoti susitikimus su skaitytojais. Čia persikėlė įvairios konferencijos, mokymai, festivaliai ar mažesni renginiai: knygų, parodų pristatymai, edukacijos, susitikimai ir kt. Tai saugi ir nauja renginių organizavimo forma, kurią pasitelkia vis daugiau organizacijų.

Gyva transliacija gali būti įdomi ir patraukli savo turiniu, o šiuolaikinės vaizdo ir garso technologijos suteikia galimybes perteikti šį turinį pilnavertiškai ir įtraukiančiai. Transliuoti renginius galime įvairiais kanalais – "YouTube", "Facebook" paskyrose ar "Zoom" programoje. Renginiai gali būti įrašomi, tad vartotojai juos gali peržiūrėti ir vėliau, jiems patogiu laiku. Šiuos įrašus taip pat galima naudoti bibliotekų veikloms viešinti.

Renginio metu pristatomas turinys gali susidėti ne tik iš čia ir dabar esančių elementų, bet ir iš anksčiau paruoštos vaizdo, garso ar foto medžiagos. Renginio techninis darbuotojas gali šią informaciją parodyti transliacijos metu. Savo rengiamas transliacijas svarbu pažymėti skiriamaisiais vaizdiniais ženklais, t.y. jūsų bibliotekos logotipu ar kitais renginio grafiniais elementais.

Sėkmingas virtualaus renginio organizavimas priklauso nuo daugelio dalykų. Pateikiame keletą rekomendacijų ir techninę informaciją virtualių renginių organizavimo pasiruošimui.

#### 1. BENDROSIOS REKOMENDACIJOS

#### **Pasiruošimas**

Išsirinkite renginiui tinkamą vaizdo ir pokalbių platformą. Pasirūpinkite geru interneto ryšiu.Turėkite nešiojamą kompiuterį su kamera ir mikrofonu (dauguma nešiojamų kompiuterių turi šiuos įrenginius įdiegtus savo sistemoje). Su pašnekovu susisiekite iš anksto, išbandykite mikrofoną, vaizdo kamerą, padėkite pašnekovui naudotis pokalbių platforma. Perspėkite kolegas ir lankytojus, kad vyksta filmavimas, pvz.: pakabinkite ant durų plakatą "Prašome tylos. Vyksta filmavimas".

#### **Informavimas ir viešinimas**

Kuo trumpiau ir aiškiau pristatykite transliacijos turinį, paminėkite pagrindinius akcentus ir naudas. "YouTube" vaizdo įrašo pavadinimas ribojamas iki 100 ženklų (su tarpais), optimalus pavadinimo ilgis – 70 ženklų (tokio ilgio pavadinimas rodomas ekrane prieš transliaciją).

"YouTube"vaizdo įrašo aprašymas ribojamas iki 1000 ženklų (su tarpais). Čia plačiau aprašykite transliacijos turinį, dalyvius, paminėkite renginio finansavimo šaltinį, rėmėjus, patalpinkite nuorodas į pilną renginio aprašymą, programą., YouTube transliacijos užsklandai pasirinkite asociatyvų vaizdinį elementą. Jei tai renginys, išlaikykite vienodą plakato ir informacinio teksto stilistiką. Ant sukurto dizaino pasirinktinai galite naudoti bibliotekos logotipą, valandą, renginio pavadinimą. Visi šie duomenys yra matomi ir šalia užsklandos, tad galite naudoti ir nuotrauką ar

iliustraciją be teksto. Užsklandai naudojamas toks pat dydis kaip ir paties vaizdo įrašo, t.y. 1920x1080 pikseliai (dar vadinamas Full HD).

Tiesioginėms transliacijoms pasiruoškite užsklandą su užrašu "Transliacija prasidės netrukus" ir ją naudokite transliacijos pradžioje. Jei planuojate ilgą transliaciją su pertraukomis, pasiruoškite užsklandą su užrašu "Šiuo metu vyksta pertrauka". Taip pat nenumatytiems atvejams galite pasiruošti užsklandą su užrašu "Atsiprašome, patiriame techninius nesklandumus, transliaciją tęsime netrukus".

Sukūrę būsimą vaizdo transliaciją ar įkėlę vazdo įrašą, nepamirškite nusikopijuoti puslapio nuorodos ir panaudokite ją renginio komunikacijos kampanijoje: svetainėje, socialiniuose tinkluose ir kt.

#### **Vaizdas**

Pasirinkite vietą, kurioje nebus pašalinių žmonių, kad filmuotoje medžiagoje jų nesimatytų. Rinkitės gerai apšviestą, gražų vaizdą už savęs, pvz.: knygų lentyną, reklaminę sienelę su bibliotekos logotipu ar kt. Patikrinkite, kaip vaizdas atrodo ekrane, ar nesimato nereikalingų daiktų: drabužių, šiukšlių dėžių ar pan. Patariame transliacijai nenaudoti ekrano fono, nes judant jūsų vaizdas susilies su pasirinkta užsklanda. Jei vis tik naudosite užsklandą, pasirinkite kontrastingą foną, kad jūsų išvaizda ar apranga nesusilietų su pasirinkta spalva.

## **Garsas**

Raskite vietą, kurioje nėra pašalinių žmonių, trukdžių, negirdėti aplinkos garsų (šuns lojimo, automobilių ūžimo, kondicionieriaus, kt.).

Transliacijos metu kalbėkite aiškiai, garsiai ir kartu natūraliai. Palaikykite gyvą pokalbį, neskaitykite iš anksto pasiruošto teksto iš lapo. Jei kalbėdami suklydote, atsiprašykite ir tęskite pokalbį toliau. Šalia turėkite vandens stiklinę.

#### **Laikas**

Su pašnekovu iš anksto aptarkite renginio trukmę. Jei tai knygos, parodos pristatymas ar susitikimas, optimali susitikimo trukmė – iki 1 val. Virtualiame renginyje žiūrovai tikisi aiškesnės ir koncentruotos informacijos. Labai svarbu renginį pradėti laiku, kad žiūrovai belaukdami transliacijos neimtų klaidžioti po kitą kanale matomą turinį. Renginio rėmėjus, partnerius ir kitą svarbią informaciją paminėkite transliacijos pabaigoje, nes žiūrovas tikisi nuo pirmų minučių sulaukti jam aktualaus turinio.

#### **Įrašymas**

Likus 15–20 min. iki tiesioginės transliacijos, susisiekite su pašnekovais, taip dar kartą patikrinsite vaizdo ir garso kokybę.

Apie transliacijos pradžią pašnekovą informuokite balsu. Transliacijai prasidėjus įrašas negali būti stabdomas, atsukamas ar kitaip pakeičiamas – jis rodomas tiesiogiai. Jei suklydote, elkitės natūraliai, patikslinkite informaciją ir tęskite pokalbį toliau.

Transliacijos metu naudokite tik savo sukurtą turinį arba tą, kurį naudoti turite leidimą. Be

leidimo keliami kitų autorių sukurti vaizdo ar garso įrašai gali būti automatiškai pašalinti, o jums atsiųstas įspėjimas.

## 2. PROGRAMINĖS ĮRANGOS PARUOŠIMAS TRANSLIACIJOMS

## 2.1.Techninės įrangos minimalūs reikalavimai

Transliacijoms reikalinga techninė įranga ir minimalūs kompiuterio parametrai:

## **1. Kompiuteris**

Gamintojas nurodo šiuos minimalius "OBS Studio" programos reikalavimus:

• "AMD FX" arba "Intel i5 2000" serijos procesorius (pageidautina 4 branduolių) arba naujesnis,

- "DirectX 10" palaikanti vaizdo plokštė,
- Mažiausiai 4 GB darbinės atminties (RAM).

## **2. Vaizdo kamera**

Transliacijoms reikėtų kameros, kuri palaikytų 720 ar 1080 pikselių vaizdo kokybę, turėtų galimybę atlikti transliacijas 30–60 kadrų per sekundę dažniu (FPS).

## **3. Mikrofonas**

Daugeliu atveju tiks jūsų vaizdo kameros mikrofonas. Jis bus netinkamas tik tuomet, kai jūsų kamera yra toli nuo šnekančiojo žmogaus ir jos negalima pagarsinti, nes atsiranda daug pašalinių garsų.

## **4. Stabilus interneto ryšys**

Geras interneto ryšys užtikrins stabilų, nepertraukiamą transliacijos vaizdą. Svarbu žinoti, kad minimalus rekomenduojamas atsiuntimo ir išsiuntimo greičio reikalavimas – 25 Mbps.

Savo interneto spartą galite pasitikrinti čia – <http://matuok.lt/>

PAVB transliacijų metu internetą pajungiame laidiniu, o ne bevieliu būdu tam, kad išvengtume ryšio sutrikimų.

## 2.2.Programinės įrangos diegimas

Pradėkime nuo pačios programos – "OBS Studio". Ši atviro kodo programinė įranga naudojama įrašams kurti ir transliuoti.

Ją galite atsisiųsti, paspaudę šią nuorodą [https://obsproject.com/download.](https://obsproject.com/download) Toliau spauskite

mygtuką "Download Installer" (1 pav.).

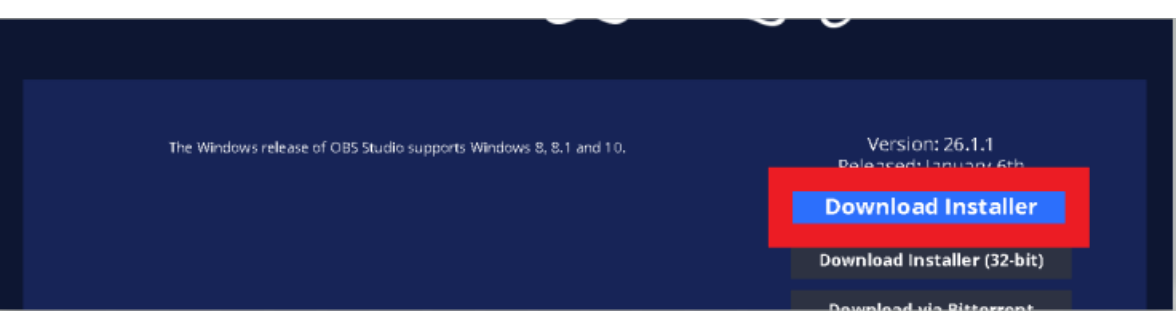

1 pav. Atsisiunčiame "OBS Studio" programinę įrangą.

Programinės įrangos diegimo failas prašys atlikti pakeitimus jūsų įrenginyje, spaudžiame mygtuką "TAIP" (2 pav.).

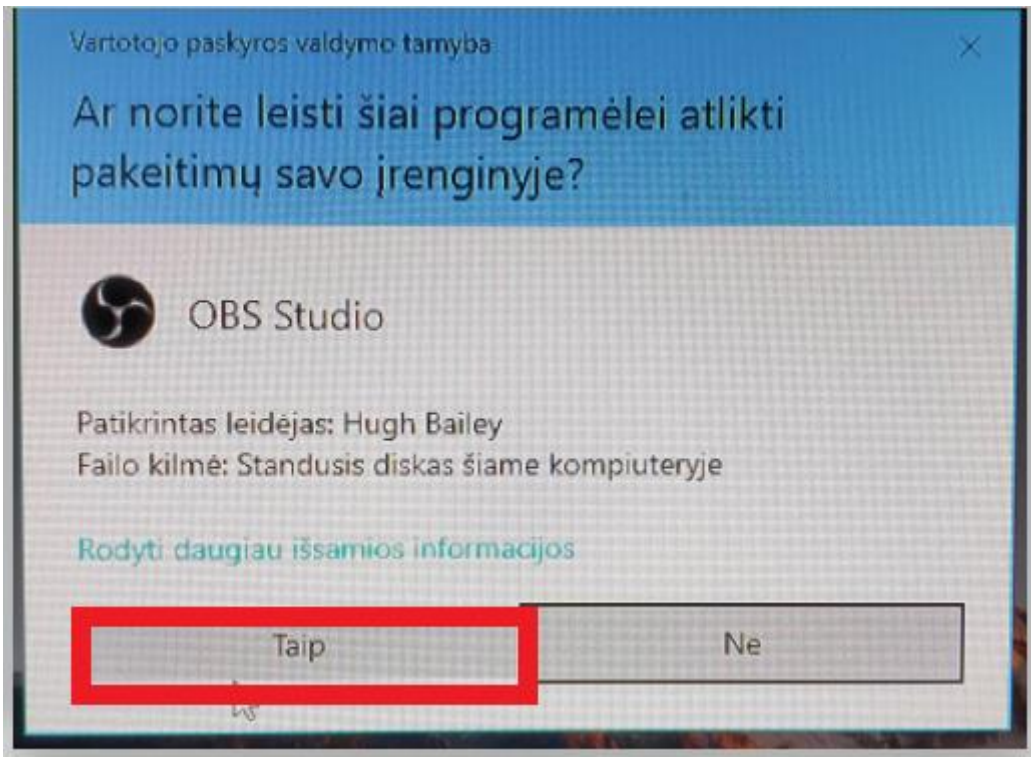

**2 pav.** Sutinkame, kad programėlė atliktų pakeitimus kompiuteryje.

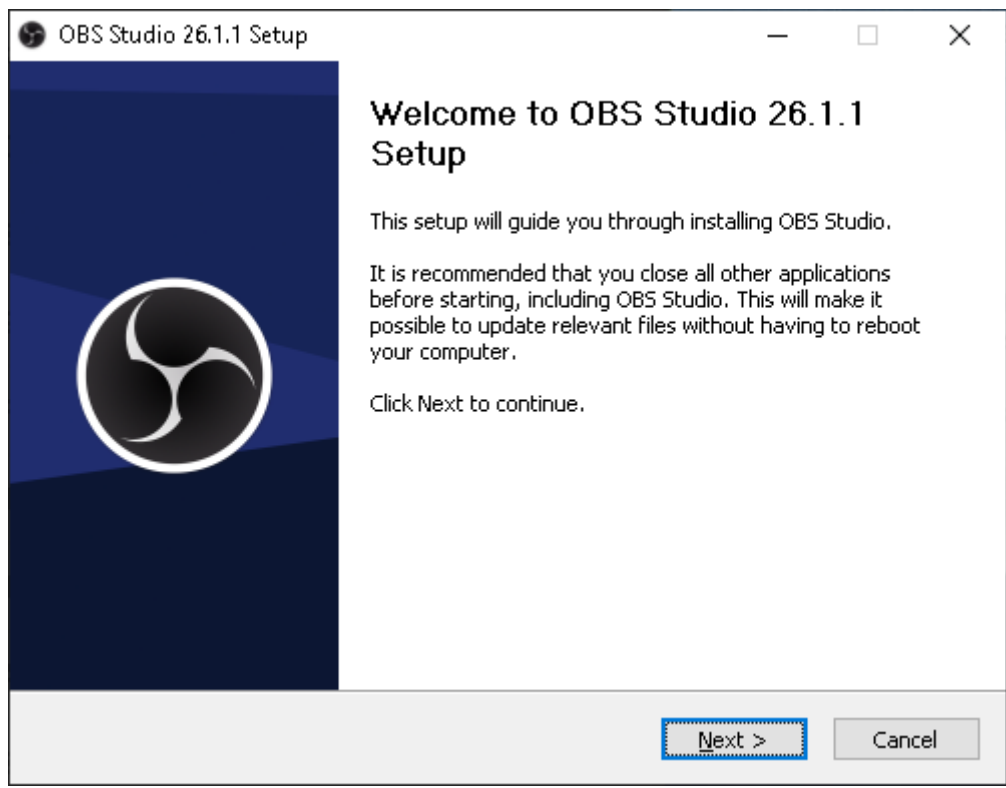

**3 pav.** Spaudžiame mygtuką **"Next"**, kad tęstume toliau.

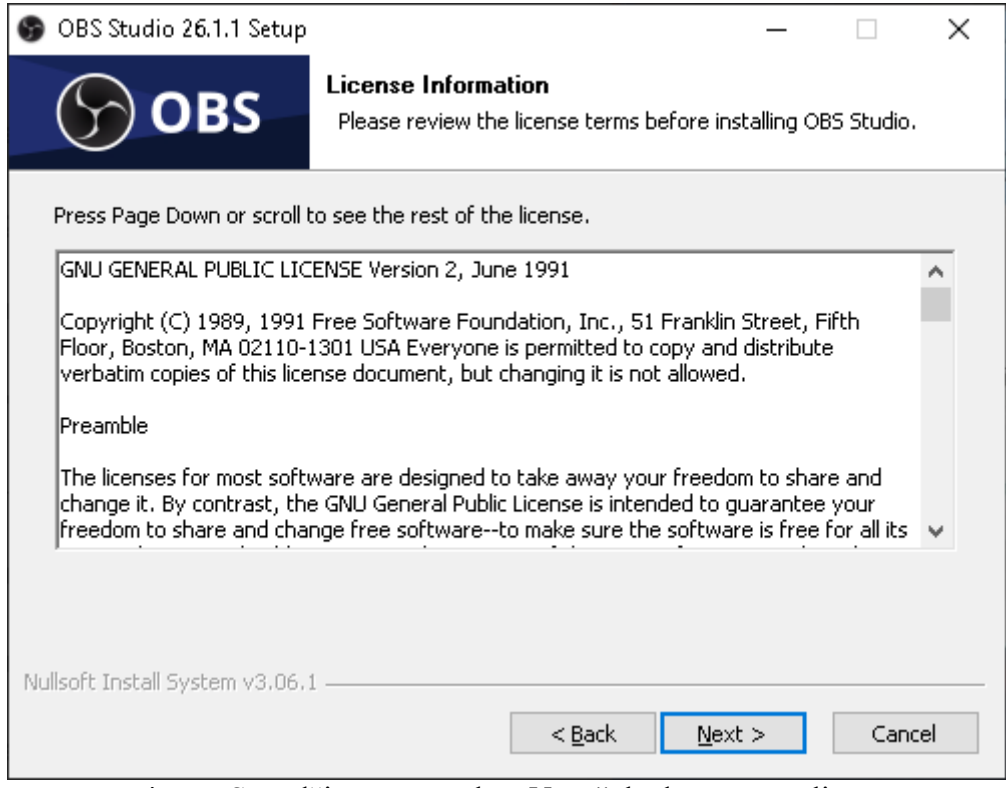

**4 pav.** Spaudžiame mygtuką **"Next"**, kad tęstume toliau.

Jei tinka automatiškai nurodyta vieta, kurioje bus įrašoma programinė įranga, tuomet spaudžiame mygtuką "Install".

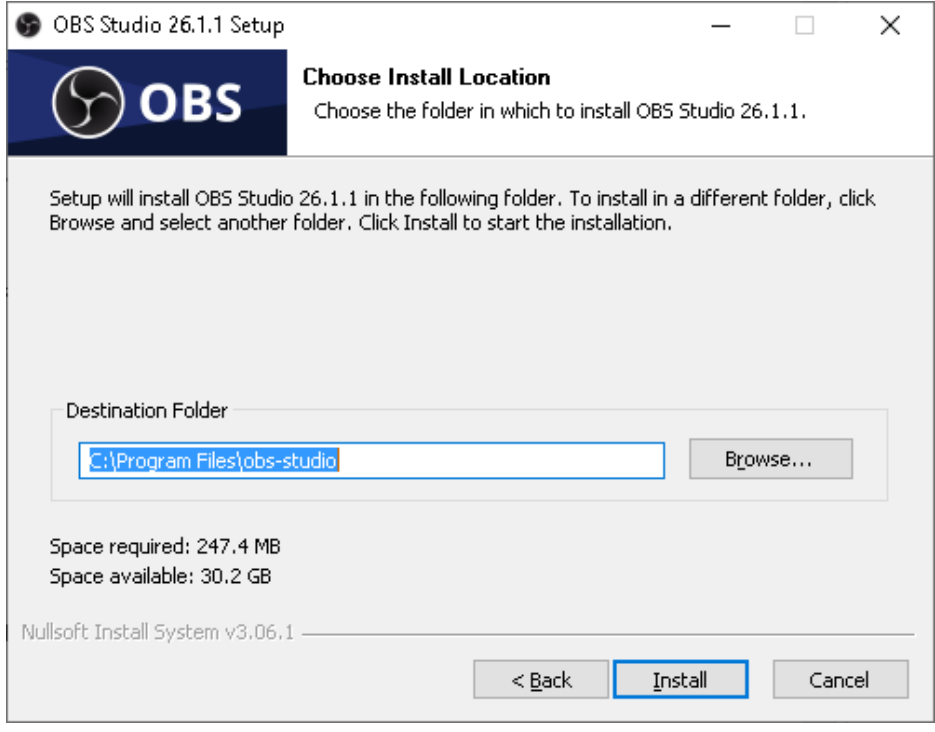

**5 pav.** Spaudžiame mygtuką **"Install"**, kad tęstume toliau.

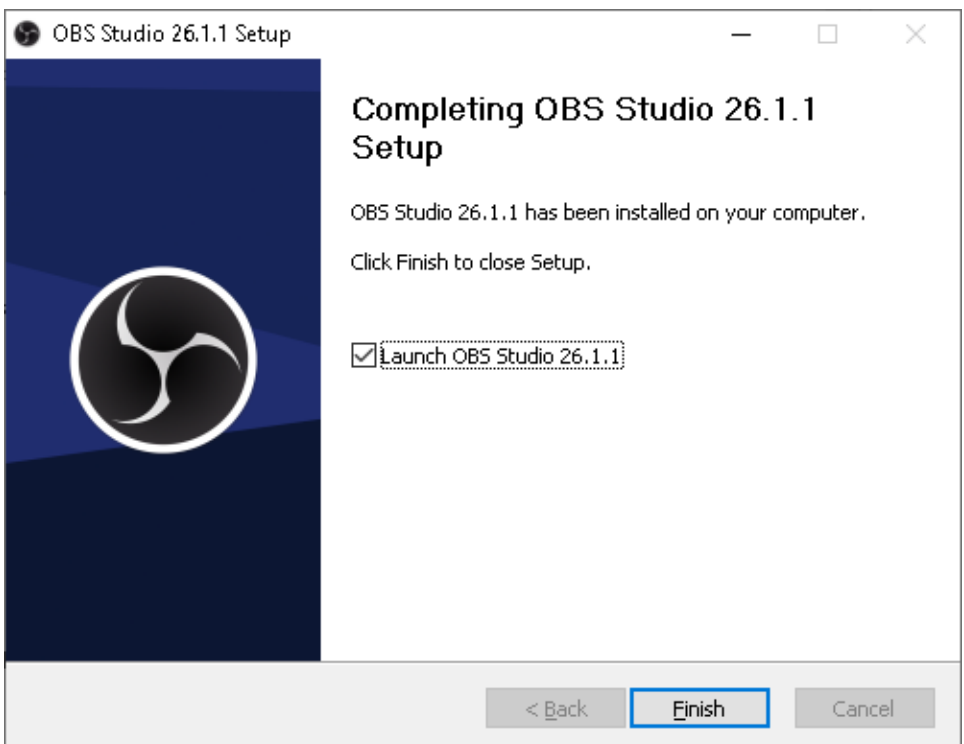

6 pav. Pasibaigus diegimo procesui, spaudžiame mygtuką "Finish" ir atsidarys programa "OBS Studio".

## 2.3. Programinės įrangos paruošimas darbui

Pirmą kartą atsidarius "OBS Studio" jums bus siūloma automatinė konfigūracija, kurioje turite pasirinkti pagrindinius nustatymus transliacijos kokybei užtikrinti (**7 pav.**). Konfigūracijos tikslas – nustatyti kompiuterio pajėgumą vykdyti transliacijas. Visus čia suvestus duomenis galėsite vėliau keisti rankiniu būdų nustatymuose. Pasirinkite pirmąjį variantą (Optimize for streaming, recording is secondary) ir spauskite mygtuką "Kitas".

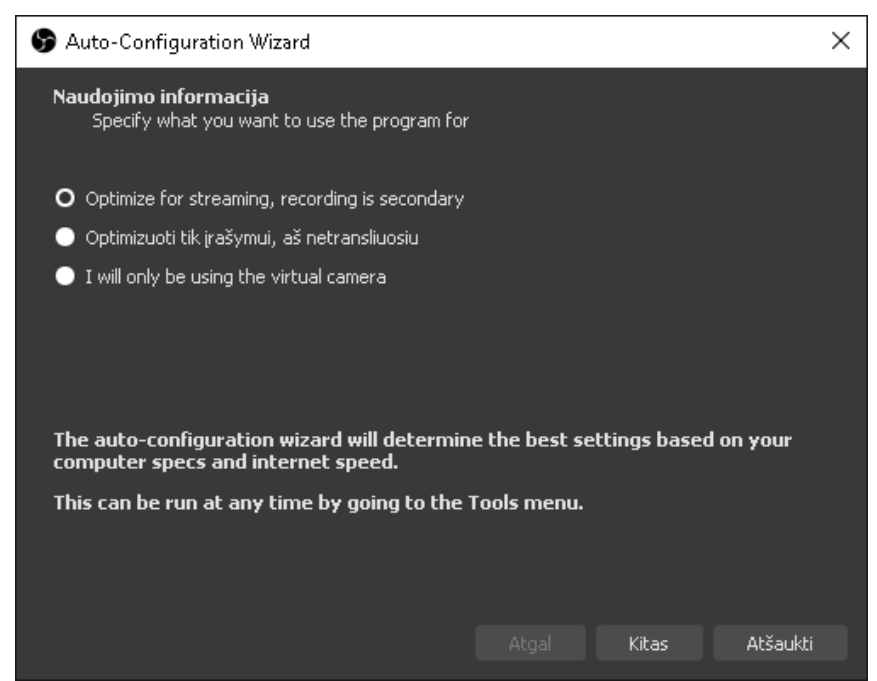

**7 pav.** Automatinės konfigūracijos langas.

Kitame lange pasirinkite vaizdo nustatymus. Pirmiausia – transliacijoms ir vaizdo įrašams taikomą ekrano skiriamąją gebą. Norėdami užtikrinant aukštą kokybę transliacijoms rinkitės 1920x1080 skiriamąją gebą (**8 pav.**). Kitas nustatymo langas leidžia pasirinkti FPS (kadrus per sekundę). Palikite numatytus nustatymus (**Either 60 or 30, but prefer 60**) ir spauskite mygtuką **"Kitas".**

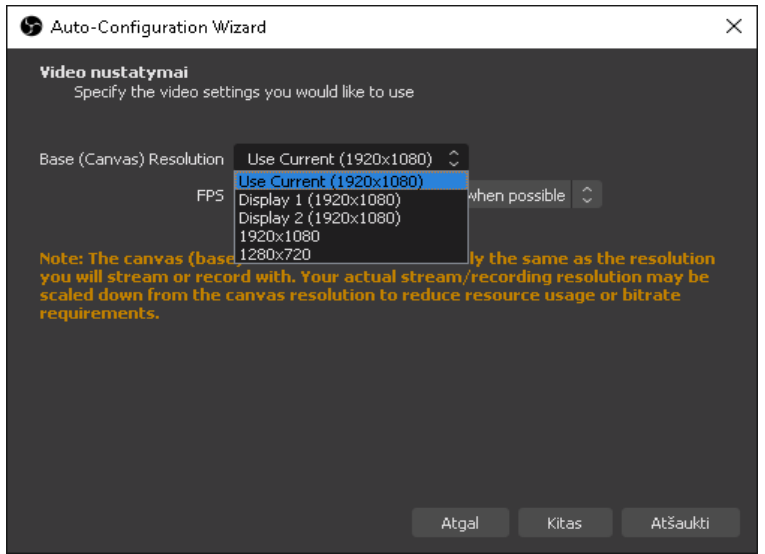

**8 pav.** Vaizdo nustatymai, renkamės 1920x1080 skiriamąją gebą.

Toliau suveskite transliacijos duomenis programai, kad iš jos galėtumėte paleisti tiesioginį srautą (**9 pav.**).

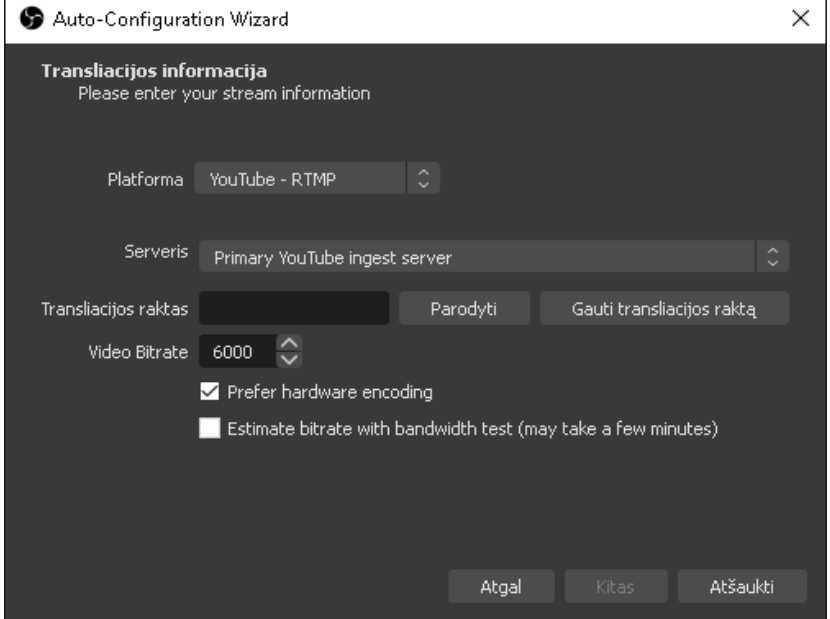

**9 pav.** Transliacijos nustatymų langas.

# **Platforma**

Pasirinkite, kurioje platformoje planuojate daryti transliacijas. Šiuo atveju pasirinkta platforma yra "YouTube". "Facebook Live", "Twitter", "Twitch" ir kt. platformos leidžia transliuoti tiesiogiai iš savo socialinių tinklų.

# **Serveris**

Serverį palikite numatytąjį, jo nekeiskite.

# **Transliacijos raktas**

Tai kodas, naudojamas garso ir vaizdo srauto šaltiniams identifikuoti, siekiant srautą perduoti į interneto svetainę ar programinę įrangą.

## **Video Bitrate**

Tai vaizdo įrašo sparta, nuo kurios priklauso transliacijos kokybė. Didelis interneto pralaidumas užtikrina aukštos kokybės transliaciją, t.y. aukštą rezoliuciją ir stabilų kadrų skaičių per sekundę.

Paspaudus "Gauti transliacijos raktą" naršyklėje atsidaro "YouTube" paskyros studija (9 **pav.**). Svarbu paminėti – jei anksčiau nesate vykdę transliacijų iš jūsų planuojamos naudoti paskyros, jums reikės ją aktyvuoti, pririšant telefono numerį ir per ateinančias 24 val. gausite teisę transliuoti.

Atsidarius "YouTube" Studio langui, užeikite ant užrašo "Tvarkyti" (11 pav.) kairėje meniu juostos pusėje ir spauskite mėlyname fone pažymėtą mygtuką "Suplanuoti perdavimą srautu".

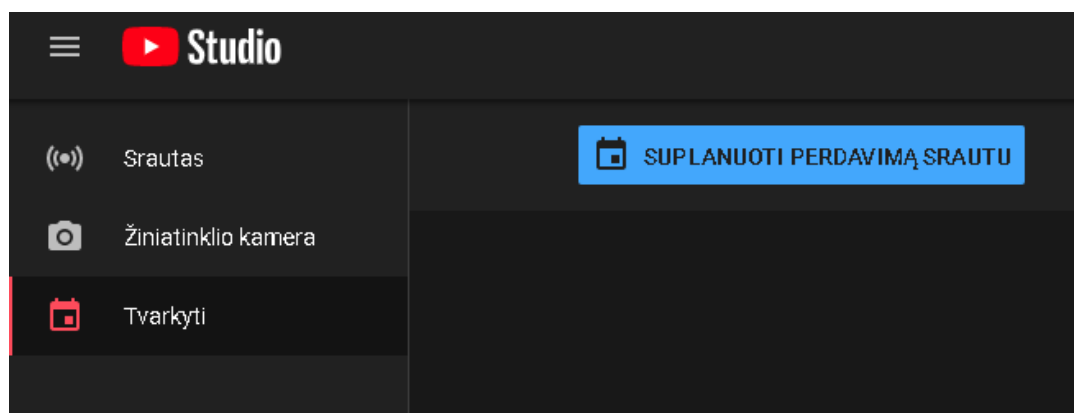

11 pav. Išskleistas "YouTube" Studio meniu.

Šiame naujo srauto lange (**12 pav.**) paruoškite transliacijos informaciją: pavadinimą, prieinamumą, aprašą, auditoriją, taip pat galite įkelti miniatiūrą.Visą šią informaciją bet kada galima redaguoti, tad suklydus galėsite ją pakeisti.

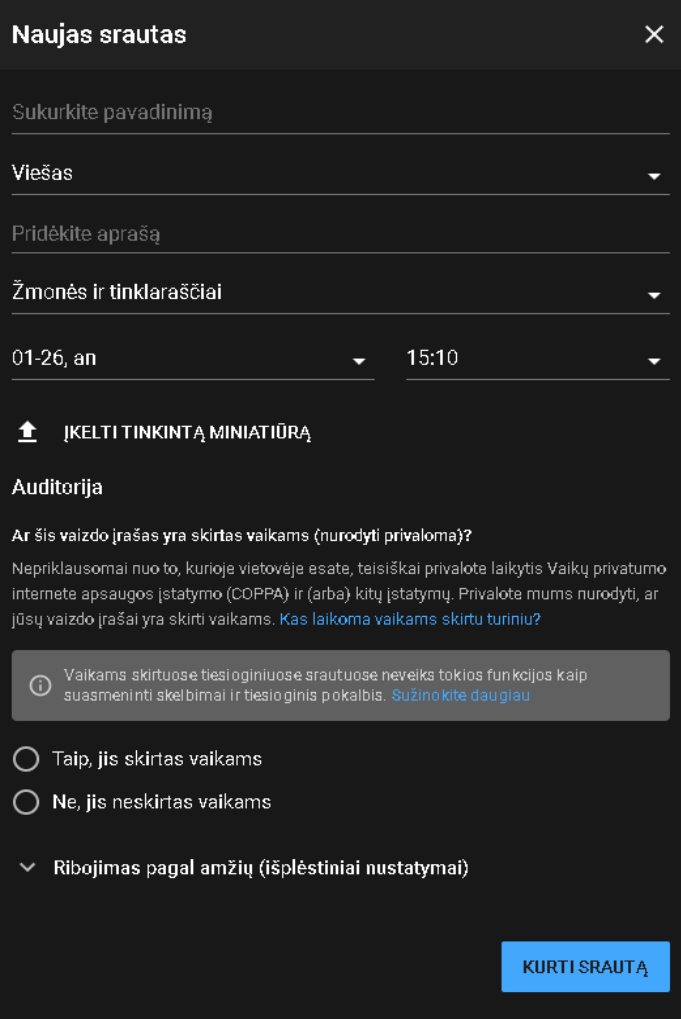

**12 pav.** Naujo srauto išankstiniai nustatymai.

Svarbu pažymėti, ar jūsų transliacijos turinys yra pritaikytas vaikų auditorijai. Čia pateikiami punktai, kuriais vadovaujantis nuspręsite, kokiai auditorijai yra skirtas planuojamas turinys (**13 pav.**). Daugiau informacijos: [https://support.google.com/youtube/answer/9528076#made\\_for\\_kids](https://support.google.com/youtube/answer/9528076#made_for_kids)

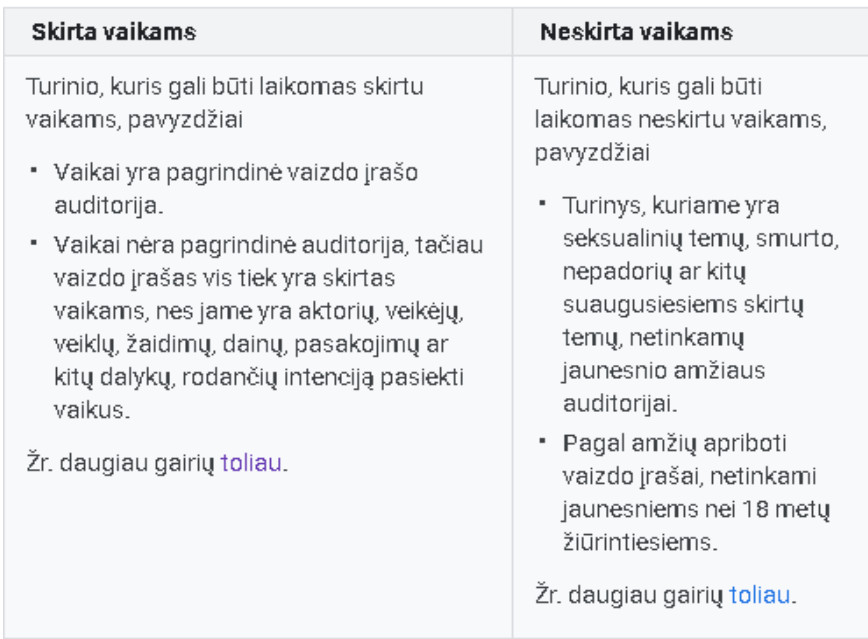

**13 pav.** Auditorijos pasirinkimas pagal 2019 m. lapkričio mėn. FTC paskelbtą informaciją.

Kai viską suvesite, spauskite mėlyname fone pažymėtą užrašą "Kurti srautą". Dabar savo suplanuotą tiesioginį srautą galėsite matyti "YouTube" studio "Tvarkyti" skiltyje (14 pav.).

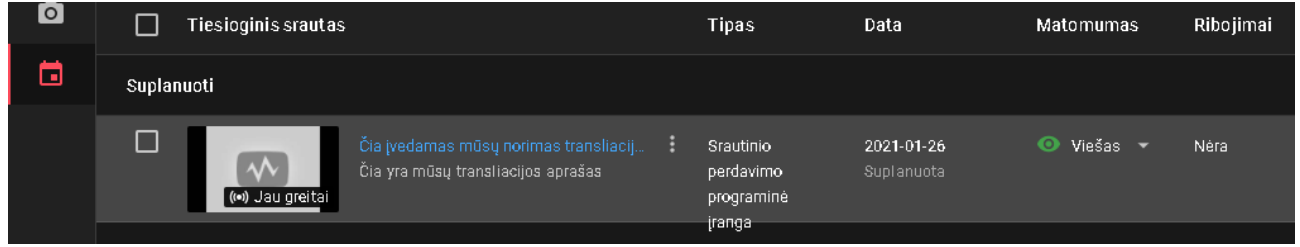

**14 pav.** Suplanuotas tiesioginis srautas.

Paspaudus ant pasirinkto srauto pavadinimo, atsidaro jo nustatymai "YouTube" Studio platformoje (**15 pav.**).

Šioje dalyje yra nurodomas transliacijos pavadinimas, auditorijos kategorija, transliacijos privatumas ir suplanuota data (**15 pav.**). Prireikus visą informaciją galite redaguoti paspaudę mygtuką **"Redaguoti"**.

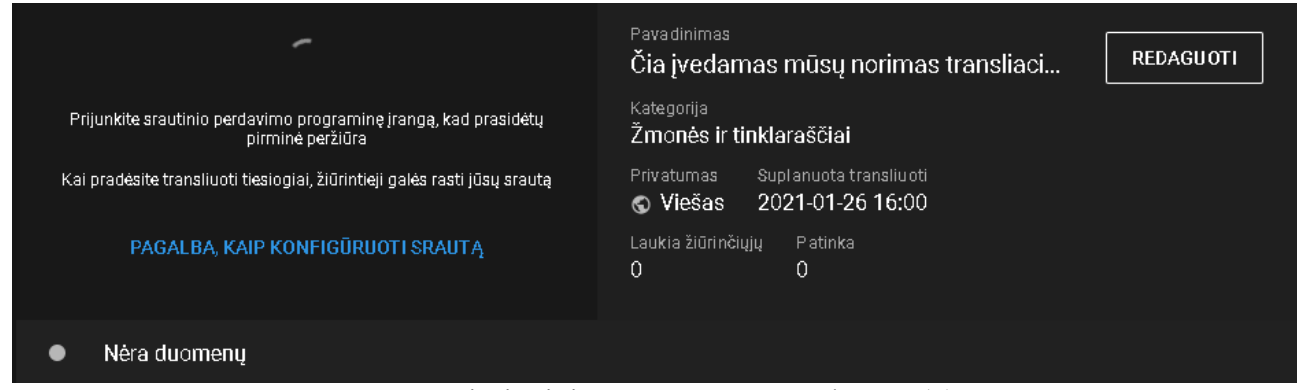

**15 pav.** Tiesioginio srauto nustatymų langas (1).

**"Default stream key"** (Kintamas) automatiškai nustatys jūsų transliacijos kokybę pagal išsiunčiamą duomenų kiekį iš transliuojamo įrenginio.

Iš srauto nustatymų pasirinkite srauto raktą (**16 pav.**), jį nusikopijuokite ir įveskite į transliacijos nustatymų langą (**9 pav.**).

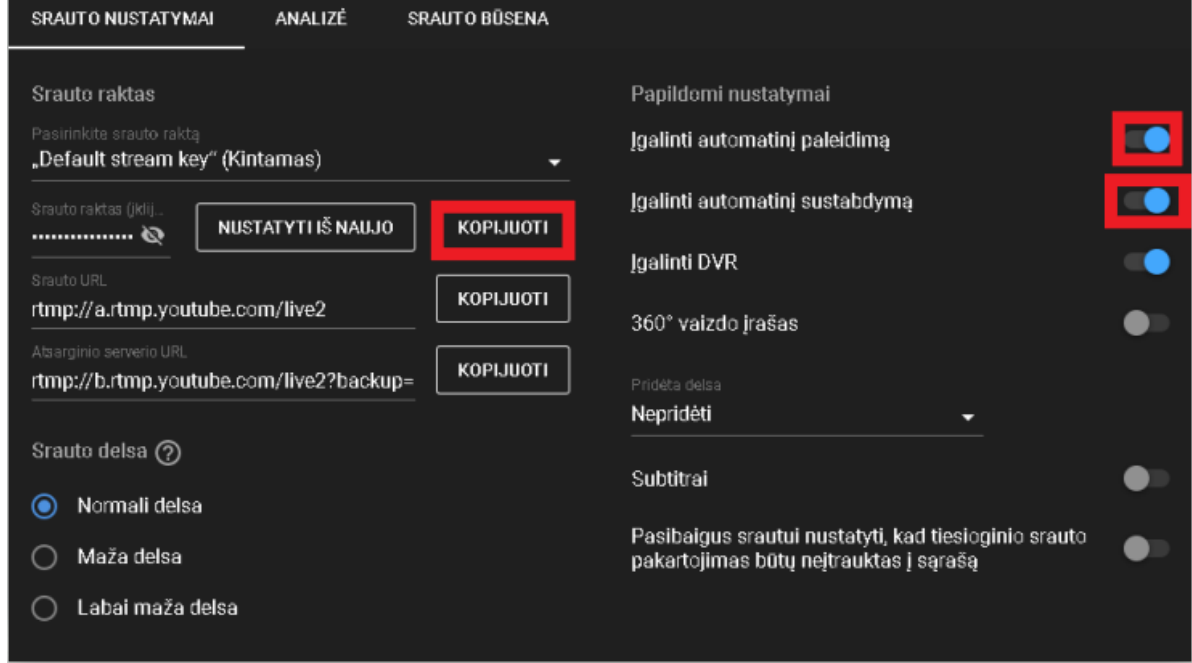

**16 pav.** Tiesioginio srauto nustatymų langas (2).

Paspaudus langelį "Kitas", atsidarys rezultatų langas, kuriame matysite, kokios kokybės transliaciją pajėgi perduoti jūsų naudojama techninė įranga. Apačioje pateikti du skirtingi rezultatai.

Pirmame pavyzdyje (**17 pav.**) matome, kad transliacijos metu galite pilnai išnaudoti kompiuterio resursus aukštos kokybės transliacijoms vykdyti. Konfigūracijos metu buvo nustatyta 6000 kilobitų vaizdo perdavimo sparta (Video Bitrate), 1920x1080 perduodamos transliacijos skiriamoji geba (Output (Scaled) Resolution) ir 60 kadrų per sekundę (FPS) greitis. Tai patvirtina, kad techninė įranga yra pajėgi užtikrinti gerą ir kokybišką transliaciją. Užbaigti konfigūraciją galite paspaudę mygtuką "Apply Settings" (Taikyti nustatymus).

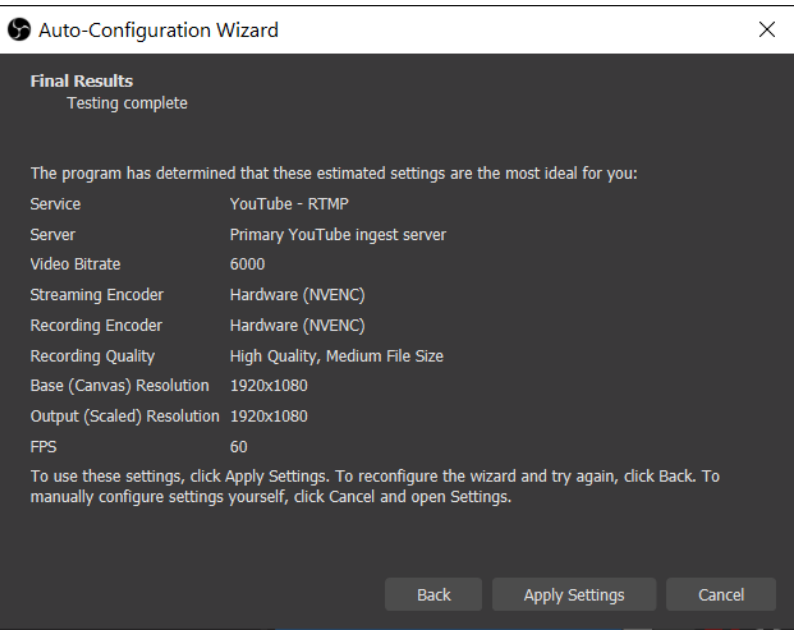

**17 pav.** Teigiamų rezultatų langas.

Įdiegus "OBS Studio" į mažesnius techninius parametrus turintį kompiuterį ir pasirinkus aukštos kokybės transliacijos parametrus (**18 pav.**), matome, kad pasirinkti nustatymai įrenginiui netiko ir jis šiais parinktais nustatymais negalėtų kokybiškai transliuoti. Tai reiškia, kad įrenginys nėra pajėgus atlikti šios funkcijos.

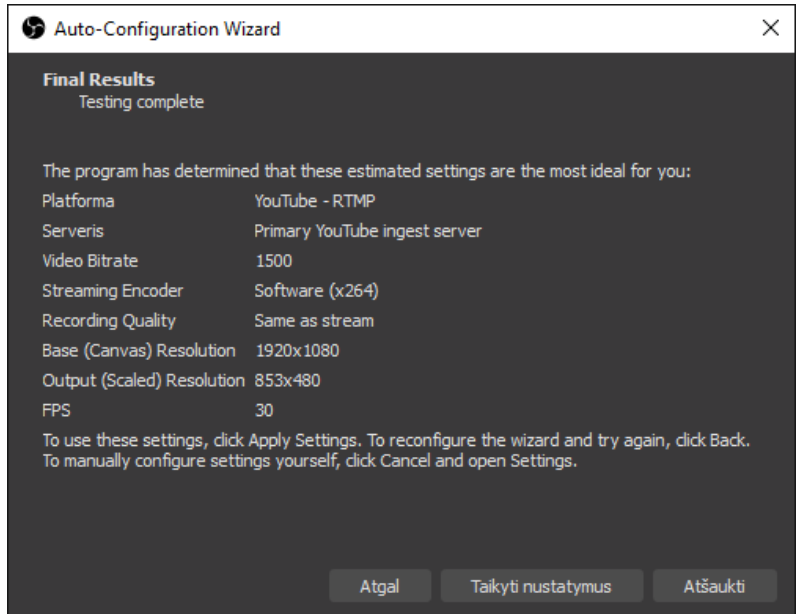

**18 pav.** Neigiamų rezultatų langas.

Jeigu jūsų konfigūracijos rezultatai skiriasi nuo jūsų įvestų, atlikite bandomąją transliaciją "YouTube" kanale, kad pamatytumėte galutinį rezultatą. Vėliau bus minima, kaip pradėti transliaciją naudojant "OBS Studio" programą.

Tinkami nustatymai transliacijai: **Video Bitrate**: 3500–7000 Kbps **Output (scaled) Resolution**: 1280x720 arba 1920x1080 **FPS:** 30 arba 60

Visa tai rankiniu būdu galite pasirinkti nustatymuose. Nustatymų langą galite atsidaryti paspaudę užrašą "Failas" meniu juostos kairiajame viršutiniame kampe ir pasirinkę užrašą "Nustatymai" (19 **pav.**).

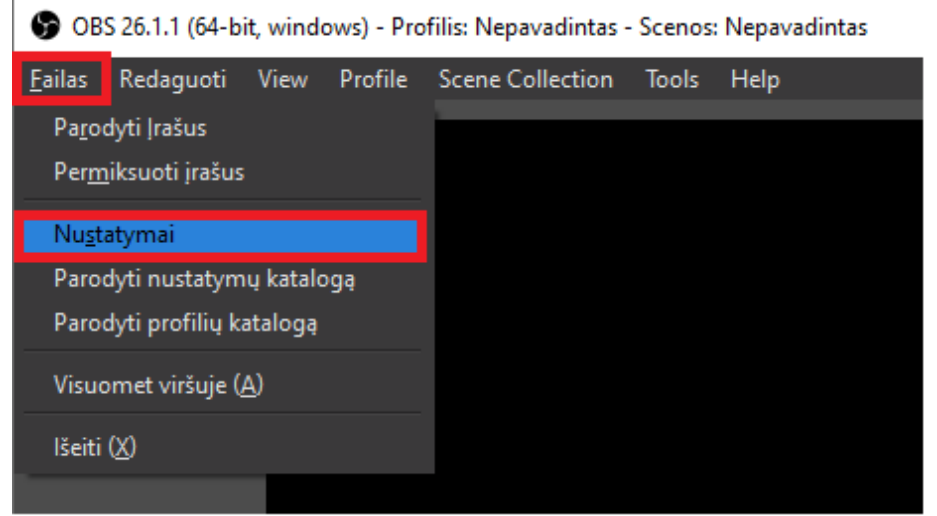

19 pav. Atidaromas "OBS Studio" nustatymų langas.

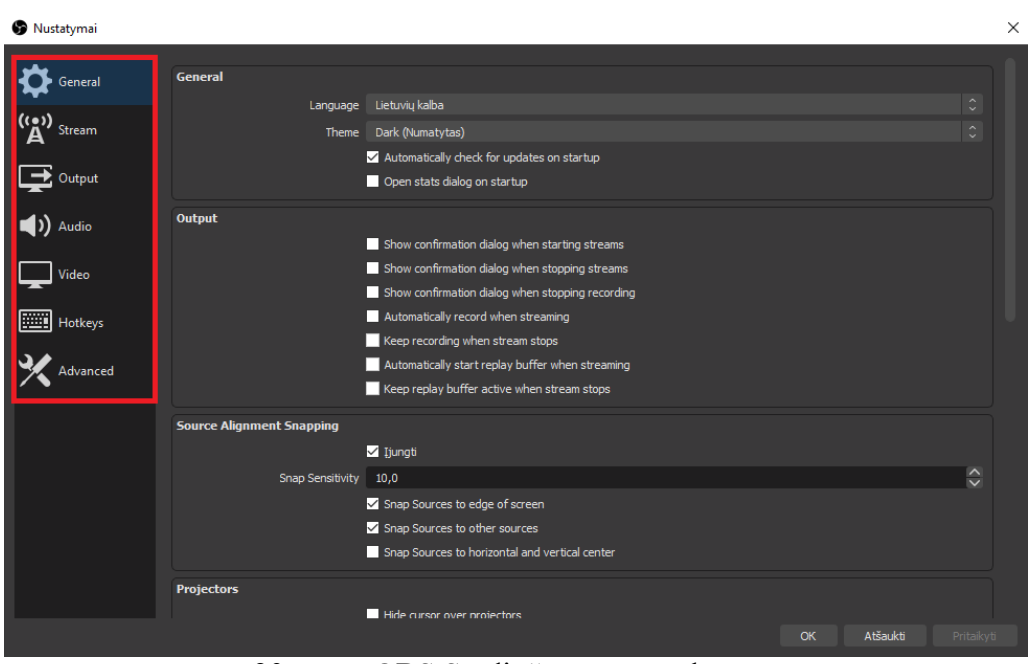

20 **pav.** "OBS Studio" nustatymų langas.

Atskiruose "Nustatymų" languose galite įrašyti arba redaguoti automatinės konfigūracijos parinktus nustatymus (**20 pav.**):

1. **Pagrindiniame** (General) lange palikite visus numatytus nustatymus.

2. **Srauto** (Stream) lange galite pasirinkti platformą, kurioje bus transliuojama visa jūsų medžiaga. Čia reikia įvesti transliacijos raktą (Stream key).

3. **Išvesties** (Output) lange suveskite vaizdo perdavimo spartą (Video bitrate), nuo kurios priklausys transliacijos kokybė matoma internete. Rekomenduojame naudoti šiuos parametrus (pasirinkite jums tinkamą vaizdo perdavimo spartą):

1920x1080, 60 FPS (kadrų per sekundę): 4500–7000 Kbps (aukšta kokybė) 1920x1080, 30 FPS: 3500–5500 Kbps (vidutinė kokybė)

1280x720, 30FPS: 2500–4000 Kbps (žema kokybė)

- 4. **Garso** (Audio) lange palikite visus numatytus nustatymus.
- 5. **Vaizdo** (Video) lange nustatykite ištransliuojamo ekrano skiriamąją gebą.

# 5.1. **Pagrindo (drobės) skiriamoji geba** (Base (Canvas) Resolution)

Pasirinkite ekrano skiriamąją gebą, kurią pritaikysite savo vaizdo šaltiniams ir maketams. Patartina tai nustatyti vieną kartą ir daugiau šitų nustatymų nekeisti, nes sumažinus ar padidinus pagrindo skiriamąją gebą, visi maketai pakeis savo dydį ir vietą.

Pasirinkite 1920x1080 skiriamąją gebą.

# 5.2. **Išvesties (mastelio) skiriamoji geba** (Output (Scaled) Resoliution)

Tai yra skiriamoji geba, kuria bus transliuojamas srautas / įrašas, naudojant pasirinktą mažesnio lygio filtrą. Jeigu turite **1080p** raiškos šaltinius, bet turima įranga nepajėgi transliuoti, tuomet galite pasirinkti **720p** raišką.

# 5.3. **Žemesnio lygio filtras** (Downscale Filter)

Šis filtras keičia tai, kaip "OBS Studio" sutraukia jūsų srautą, įskaitant tai, kokią informaciją reikia saugoti ir kokią atmesti. Šį nustatymą palikite tokį, koks numatytas. Jeigu matote, kad jūsų transliacija trūkinėja ir yra nepastovi kokybė, galite pasirinkti "Bilinear" funkciją. Tai yra geriausias variantas transliuoti, naudojantis mažų techninių parametrų kompiuteriu. Kadangi tai greičiausias filtras, jis nenaudoja tiek daug kompiuterio resursų, kad atliktų mažinimo procesą.

# 5.4. **Kadrai per sekundę** (Common FPS values)

Pasirinkite kadrų per sekundę greitį. Geriausia – 60, bet jeigu kompiuteris negali to palaikyti, tuomet rinkitės 30. Ar transliacija stabiliai palaiko 60 kadrų per sekundę greitį, galite pamatyti pačioje transliacijoje arba "OBS Studio" programoje (21 pav.).

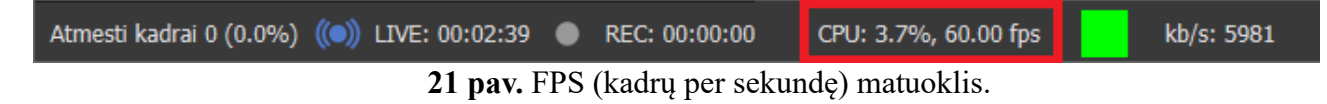

6. **Sparčiųjų klavišų** (Hotkeys) lange galite nustatyti sparčiuosius klavišus, kurie atlieka įvairius veiksmus. Keletas pavyzdžių:

6.1. pradėti / sustabdyti transliaciją ar įrašymą,

6.2. slėpti / rodyti šaltinius,

6.3. perjungti į tam tikrą sceną,

6.4. tiesioginis ryšys / tiesioginis nutildymas ir kt.

7. **Išplėstinių parametrų** (Advanced) lange palikite numatytus nustatymus. Daugumos šių nustatymų keisti nerekomenduojame, nebent tiksliai žinote, kodėl ir kaip juos reikia keisti.

#### 2.4.Scenos ir šaltiniai

Scenos ir šaltiniai yra "OBS Studio" programos funkcija, kurios pagalba transliacijos metu galėsite sklandžiai perjunginėti iš anksto paruoštas užsklandas, vaizdo transliacijų šaltinius bei jų išdėstymus, vaizdo medžiagą, medijas ir kt.

Dešiniuoju pelės mygtuku spustelėkite laukelį, esanti "Scenos" kategorijoje arba naudokite pliusą apačioje, kad pridėtumėte sceną, jei jums reikiamos scenos dar nėra. Galite sukurti tiek scenų, kiek norite, ir jas pavadinti, kad būtų galima lengvai atskirti. Galimi scenų pavadinimų pavyzdžiai: Sveiki, Darbalaukis, Žaidimas, Pertrauka, Pabaiga. Rodyklių mygtukais galima pakeisti scenų tvarką. Svarbu paminėti, kad visos scenos ir šaltiniai yra globalūs "OBS Studio" programoje, todėl pavadinimai negali dubliuotis. Tai reiškia, kad jei pavadinate šaltinį "Pradžia", negalite turėti scenos tokiu pačiu pavadinimu (**22 pav.**).

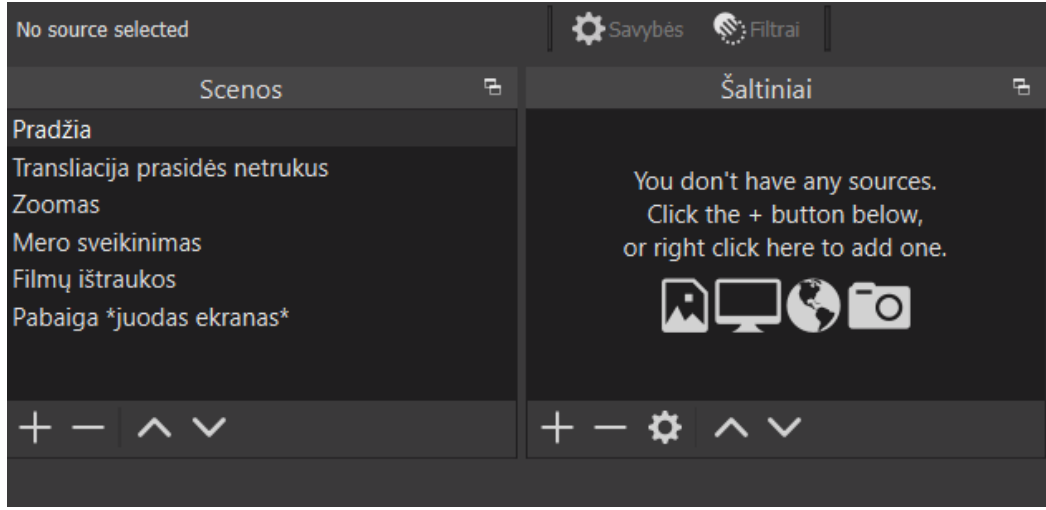

**22 pav.** Scenų išdėstymas.

Sukūrę sceną, dešiniuoju pelės mygtuku spustelėkite laukelį **"Šaltiniai"** (arba naudokite pliusą apačioje), kad pridėtumėte viską, ką norite užfiksuoti. Nesvarbu, ar tai konkretus langas, žaidimas, vaizdas, tekstas, ar visas ekranas, kurį norite užfiksuoti (**23 pav.**).

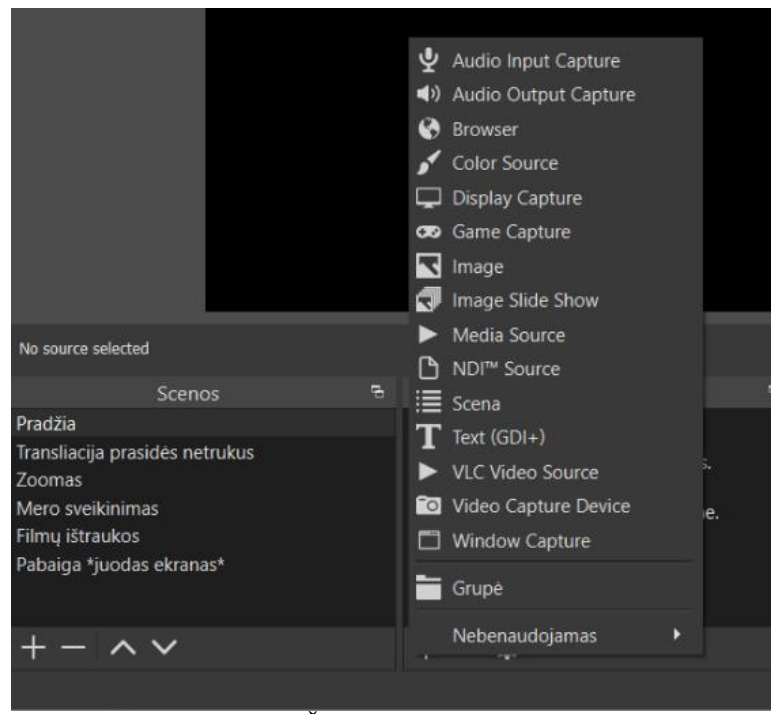

**23 pav.** Šaltinių pasirinkimas.

Šaltiniai:

## 1. **Garso įvesties / išvesties fiksavimas** (Audio Input/Output Capture)

Šis šaltinis leidžia pridėti garso įvesties ar išvesties įrenginį (mikrofoną ar ausines) prie konkrečios scenos. Tiesiog pasirinkite įrenginį, kurį norite užfiksuoti ir garsas iš šio įrenginio bus užfiksuotas, kai šaltinis bus aktyvus. Šie šaltiniai gali būti naudingi, jei norite, kad tam tikri garso įrenginiai būtų aktyvūs tik konkrečiose, o ne visose scenose.

**ĮSPĖJIMAS**: Garso įvesties / išvesties fiksavimo šaltinis gali sukelti aido efektą, jei nustatymuose pasirinkote tą patį įrenginį. Jeigu planuojate tiesiogiai pridėti garso įrenginius prie savo scenų, pirmiausia įsitikinkite, kad jie išjungti Audio mikseryje.

2. **Naršyklės** (Browser)

Šis šaltinis – vienas universaliausių šaltinių, prieinamų "OBS Studio" programoje. Nesupraskite klaidingai, tai nėra jūsų naudojama internetinė naršyklė (Google Chrome, Mozilla Firefox, Microsoft Edge ir kt.), o interneto naršyklė, kurią galite tiesiogiai pridėti prie "OBS Studio" programos.

## 3. **Spalvų šaltinis** (Color Source)

Šis šaltinis sukuria vientisą spalvą, kurią galite pridėti prie scenos, pvz.: kaip naudojamą foną.

#### 4. **Ekrano fiksavimas** (Display capture)

Šis šaltinis naudojamas užfiksuoti visą jūsų monitoriaus ekraną. Čia yra keletas parinkčių. Pasirinkite norimą užfiksuoti ekraną ir žymimąjį laukelį, kad įjungtumėte arba išjungtumėte žymeklio rodymą.Vienam vaizdui galite pridėti tik vieną ekrano užfiksavimo šaltinį. Jei jums reikalingas ekranas keliose scenose, įsitikinkite, kad naudojate "Pridėti esamą".

5. **Žaidimo fiksavimas** (Game capture)

Šio šaltino fiksavimas atliekamas taip pat, kaip ir ekrano fiksavimas.Tai yra pats efektyviausias būdas pridėti žaidimus prie "OBS Studio" programos.

## 6. **Vaizdo fiksavimas** (Image)

Šis šaltinis leidžia jums pasirinkti įvairių tipų vaizdus. Šaltinis palaiko daugumą vaizdo formatų: .bmp, .tga, .png, .jpeg, .jpg ir .gif. "Image Source" parinktys leidžia pasirinkti parametrą, kuris išima vaizdą iš kompiuterio darbinės atminties, kol jis bus neaktyvus.Tai gali būti naudinga, jei turite daug vaizdų ir kompiuteris nėra našus.

## 7. **Vaizdo skaidrių demonstravimas** (Image Slide Show)

Šis šaltinis leidžia pridėti kelis vaizdus, kurie bus naudojami skaidrių demonstravime. Norėdami naudoti šį šaltinį, spustelėkite ženklą "+", kad pridėtumėte atskirus failus ar katalogus, kuriuos norite įkelti. Turėdami visus norimus vaizdus, galite sukonfigūruoti, kaip norite juos rodyti.

Yra keletas parinkčių:

## **Perėjimas** (transition)

Šiame išskleidžiamajame laukelyje galite pasirinkti animacijos tipą, kuris bus rodomas pereinant tarp failų. Numatytasis nustatymas yra paprastas išblukimas, tačiau jį galima pakeisti į pjūvį, skaidrę arba perbraukimą.

# **Laikas tarp skaidrių** (time between slides)

Kaip nusako pavadinimas, tai – laikas, kiek vienas vaizdas bus rodomas prieš pereinant prie kito.

## **Perėjimo greitis** (transition speed)

Tai vaizdo perėjimo greitis į kitą vaizdą.

# **Vaizdų atkūrimas atsitiktine seka** (Randomize playback)

Ši parinktis leis nustatyti, ar norite atsitiktinai pasirinkti rodomus vaizdus. Jei tai įgalinta, kitas vaizdas bus atsitiktinai parinktas kiekvieno perėjimo metu. Jei išjungta, vaizdai bus rodomi failų sąrašo tvarka.

Vaizdo skaidrių demonstravimo šaltinis palaiko šiuos vaizdų formatus: .bmp, .tga, .png, .jpeg, .jpg ir .gif.

# 8. **Medijos šaltinis** (Media Source)

Šis šaltinis suteikia galimybę į savo transliuojamą srautą įtraukti įvairiausių tipų įrašus. Šiuo metu palaikomi šie failų tipai:

- **vaizdo įrašas**: .mp4, .ts, .mov, .flv, .mkv, .avi, .gif, .webm
- **garso įrašas**: .mp3, .aac, .ogg, .wav

Spustelėkite mygtuką **"Naršyti",** kad pasirinktumėte failą arba panaikinkite žymėjimą laukelyje "Vietinis failas", kad būtų galima pridėti URL ar kitą šaltinio vietą. Pasirinkus failą, galimos kelios parinktys, į kurias reikėtų atkreipti dėmesį:

# **Ciklas** (loop)

Ši funkcija nustato, ar failas grįš į pradžią, kai bus baigtas atkūrimas.

**Paleiskite atkūrimą, kai šaltinis tampa aktyvus** (Restart playback when source becomes active)

Jei išjungsime šaltinį, paslėpdami jį arba pakeisdami scenas, failas bus paleistas nuo pradžių.

**Kai įmanoma, naudokite aparatūros dekodavimą** (use hardware decoding when available)

Ši parinktis įgalins vaizdo duomenų apdorojimui naudoti GPU (grafikos procesorių), užuot tai darant jūsų CPU (procesoriui). Tačiau jei jūsų GPU yra senas arba nenašus, gali būti neverta įjungti šio pasirinkimo, nes procesorius geriau apdorotų įrašus. Patartume šį nustatymą išbandyti su didelės apimties failais ir nuspręsti, ar verta jį naudoti.

**Nieko nerodyti, kai baigsis įrašas** (Show nothing when playback ends)

Baigus vaizdo atkūrimą bus rodomas juodas vaizdas.

9. **Scena** (Scene)

Kadangi visos scenos laikomos šaltiniais, galite pridėti visą sceną kaip šaltinį visur, kur norite. Pavyzdžiui, tai gali leisti jums sukurti statinę perdangą (Overlay), kurią norite naudoti kiekvienoje scenoje. Keliose kitose scenose, tarkime, "Pagrindinis" ir "Žaidimas", galite pridėti perdangos sceną. Jei bet kuriame iš perdangos šaltinių reikia atlikti pakeitimus, galite juos tiesiog atnaujinti ir jie bus atnaujinti visur kitur.

10. **Tekstas** (GDI +)

Šis šaltinis leidžia pridėti paprastus teksto atvaizdavimo būdus prie srauto ar įrašo išdėstymo. Norėdami pridėti tekstą, lauke "Tekstas" įveskite norimą tekstą arba pasirinkite rodyti tekstą iš failo. Jei norite įkelti tekstą iš failo, pažymėkite žymimąjį laukelį "Skaityti iš failo" ir pasirinkite failą, kuriame yra norimas rodyti tekstas. Failas turi būti UTF-8 koduotės (dauguma numatytųjų tekstinių failų bus UTF-8 koduotės). Atlikus teksto redagavimą faile ir pakeitimus išsaugojus, "OBS Studio" programa tekstą atnaujins automatiškai.

11. **VLC vaizdo šaltinis** (VLC video source)

Panašiai kaip ir "Media Source", prie šio šaltinio galite pridėti vaizdo ir kitų medijos failų, kurie bus rodomi jūsų scenose. Norint, kad OBS būtų rodomas kaip galimas šaltinis, jūsų sistemoje reikia įdiegti VLC. Jei naudojate 64 bitų OBS, turite įdiegti 64 bitų VLC, o jei naudojate 32 bitų OBS, turite įdiegti 32 bitų VLC.

## 12. **Vaizdo fiksavimo įrenginys** (Video capture device)

Šis šaltinis leidžia pridėti įvairių vaizdo įrenginių. Norėdami pridėti savo įrenginį, tiesiog pridėkite šaltinį, atidarykite ypatybes ir išskleidžiamajame sąraše "Įrenginys" pasirinkite savo įrenginį.

Galite sukonfigūruoti keletą parinkčių:

Deaktyvuoti / aktyvinti (Deactivate / Activate)

Jūsų įrenginys bus išjungtas (kai rašoma "Deaktyvuoti") arba įjungtas (kai rodoma "Aktyvinti").

## **Konfigūruoti vaizdo įrašą** (Configure video)

Šis mygtukas atidarys visas tvarkyklės konfigūravimo paslaugas. Pavyzdžiui, naudodamas "Logitech" internetinę kamerą, jis atidarys "Logitech" kameros konfigūravimo programinę įrangą, leidžiančią įgalinti pasirinktas parinktis, pvz., veido stebėjimą. Naudojant fiksavimo kortelę galima atverti parinktis konfigūruoti įvesties skiriamąją gebą ir FPS.

#### **Konfigūruoti skersinę juostą** (Configure crossbar)

Ši funkcija atidaro įrenginio skersinės konfigūraciją, jei tokia yra. Norėdami gauti daugiau informacijos, skaitykite savo prietaiso vadovą.

#### **Skiriamoji geba / FPS tipas** (Resolution / FPS type)

Čia gali būti paliktas "Device Default" nustatymas. Jei kyla problemų dėl jūsų įrenginio rodymo, pakeiskite jį į pasirinktinį ir atsiras šios parinktys, kurias galite nustatyti rankiniu būdu:

**Rezoliucija** nustato pagrindinę vaizdo įrenginio skiriamąją gebą. Įsitikinkite, kad tai jūsų įrenginio palaikomas režimas!

**FPS** nustato įrenginio vaizdo atkūrimo dažnį (FPS).

**Vaizdo formatas** leidžia pasirinkti pageidaujamą formatą, jei jūsų įrenginys palaiko kelis vaizdo išvesties formatus (pvz.: MJPEG arba XRGB).

**Spalvų gama / erdvė** (Color space / color range)

Palikite numatytuosius nustatymus. Šių nustatymų keisti nerekomenduojame, nebent tiksliai suprantate, kodėl juos reikia keisti.

#### **Buferis** (buffering)

Ši funkcija turi tris skirtingus režimus: **Įjungti**, **Išjungti** ir **Automatinis aptikimas**. **Įjungus** ši funkcija gali padėti, jei transliacijos metu vaizdas ar garsas stringa. Pasirinkus "Išjungti", buferis bus išjungtas, ir tai gali padėti, jei transliacijos metu nesutampa vaizdas su garsu. Rekomenduojame rinktis **automatinį aptikimą**, nes jis bandys parinkti įrenginiui optimaliausią variantą.

**Vertikaliai apversti** (Flip Vertically) apverčia vaizdo įrašą vertikaliai.

**Garso išvesties režimas** (Audio output mode)

Galite nustatyti "Capture" (tai reiškia, kad negirdėsite) arba "Output desktop audio" ("DirectSound" / "WaveOut"). Įgalinus darbalaukio išvestį, įrenginio garsas bus išsiųstas per numatytąjį sistemos įrenginį.

#### **Naudoti pasirinktinį garso įrenginį** (Use custom audio device)

Kai ši funkcija yra įgalinta, garso įrenginio pasirinkimas tampa prieinamas ir leidžia naudoti atskirą garso įrenginį, kuris bus susietas su jūsų vaizdo įrenginiu. Tai gali būti naudinga, jei, pavyzdžiui, interneto kameroje norite naudoti išorinį mikrofoną ir susieti garsą tiesiai su pačiu šaltiniu.

13. **Langų fiksavimas** (Windows capture)

Šis šaltinis leidžia užfiksuoti konkretų langą ir jo turinį. Šio šaltinio naudojimo, palyginti su "Display Capture", pranašumas yra tas, kad bus rodomas tik pasirinktas langas, net jei prieš jį yra kiti langai.

Norėdami pakeisti šaltinių tvarką vilkite pelytę aukštyn ir žemyn arba naudokite rodyklių aukštyn ir žemyn mygtukus (**24 pav.**). Šaltinis, nurodytas virš kito sąrašo šaltinio, bus ekrano viršuje ir gali paslėpti tai, kas yra po juo. Tai gali būti naudinga tais atvejais, kai norite, kad kažkas būtų šalia kito šaltinio, pvz.: vaizdo kamera būtų rodoma virš jūsų norimo fono ar maketo. Paspaudus akių piktogramą, rodysite arba paslėpsite šaltinį. (**24 pav.**).

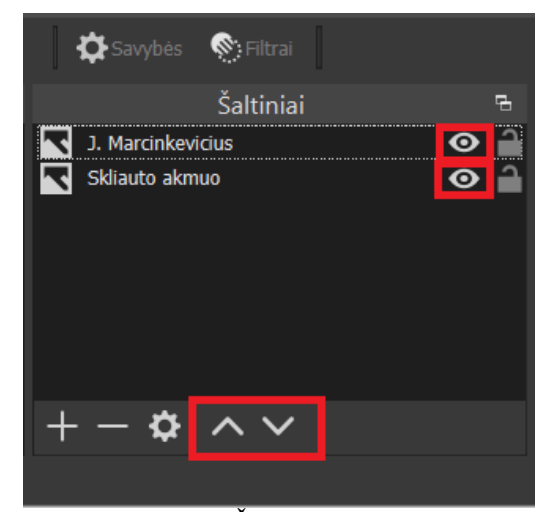

**24 pav.** Šaltinių langas.

Sukurtas scenas galite išsaugoti, paspaudę užrašą "Scene Collection" (25 pav.) viršutinėje darbo juostoje ir pasirinkę "Naujas". Svarbu paminėti, kad išsaugotos scenos nesidalina globaliai visoje "OBS Studio" programoje, taigi pasirinkus vieną iš išsaugotų scenų, kitų išsaugotų scenų nematysite šaltinių sąraše.

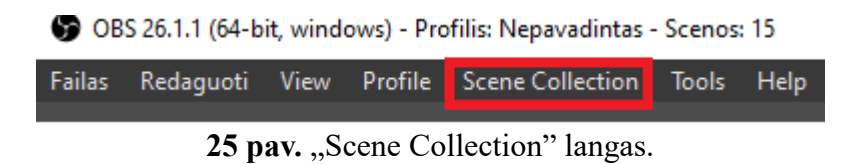

2.5. Virtualių pokalbių vykdymas naudojant "Skype" programą ir plėtinį "NDI"

"Windows" operacinėje sistemoje vienu metu vaizdo įvesties (kameros) įrenginį gali naudoti tik viena programa. Tarkim, jeigu "Skype" programoje naudojate vaizdo kamerą ir tuo pat metu bandote įterpti vaizdo fiksavimo įrenginį "OBS Studio" programoje, jums nerodys jokio vaizdo.

Šiam darbui reikės atsisiųsti Skype ir plėtinį NDI, kurį naudosite vaizdo fiksavimui atvaizduoti "OBS Studio" programoje. Kad visa tai galėtumėte atlikti, būtina atsisiųsti "Skype" programą iš oficialios svetainės, nes "Skype" programa, naudojama "Windows" operacinės sistemos, nepalaiko šio plėtinio.

Skype atsisiuntimo nuoroda:

<https://go.skype.com/skype.download>

NDI plėtinio atsisiuntimo nuoroda:

[https://github.com/Palakis/obs-ndi/releases/download/4.9.1/obs-ndi-4.9.0-Windows-](https://github.com/Palakis/obs-ndi/releases/download/4.9.1/obs-ndi-4.9.0-Windows-Installer.exe)

## [Installer.exe](https://github.com/Palakis/obs-ndi/releases/download/4.9.1/obs-ndi-4.9.0-Windows-Installer.exe)

Įrašę šią programą ir plėtinį, atsidarykite "Skype" ir eikite į parametrus. "Skambinimo" parametruose išskleiskite **"Išsamiau"** nustatymus. Čia rasite skiltį **"Turinio kūrėjams"**, kurioje reikėtų pažymėti laukelį "Leisti naudoti NDI" **(26 pav.).** Įrašius plėtinį, jis taip pat atsiras "OBS Studio" programos šaltinių sąraše.

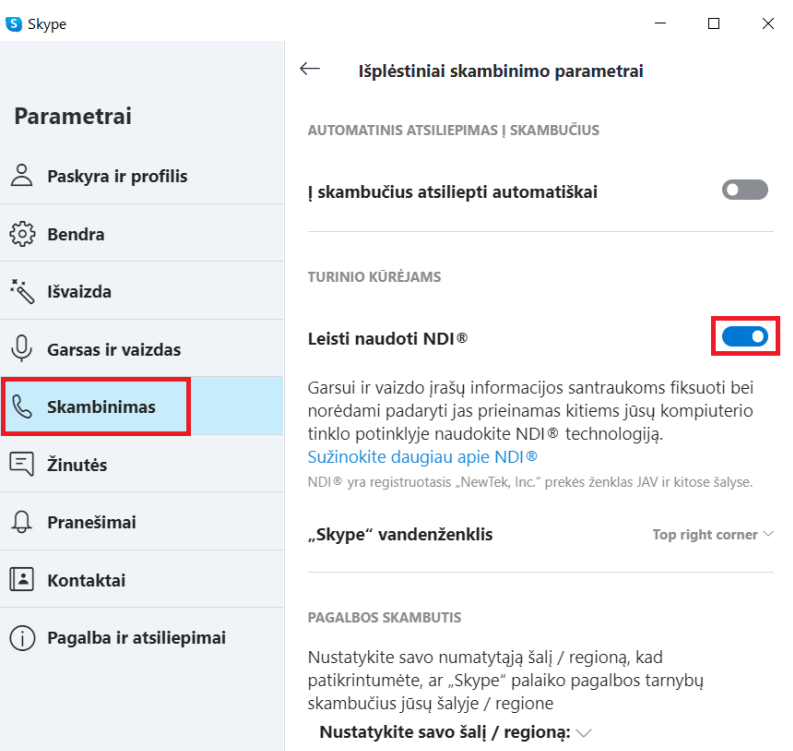

**26 pav.** Skype programoje aktyvuojame NDI plėtinį.

## **Virtualaus pokalbio pavyzdys**

Šioje scenoje (**27 pav.**) naudojami penki skirtingi šaltiniai. Jų išdėstymas pavaizduotas šaltinių lange (**28 pav**.).Kaip matote paveikslėlyje, penki atskiri šaltiniai yra dedami vienas ant kito, kad jie visi būtų matomi ekrane.

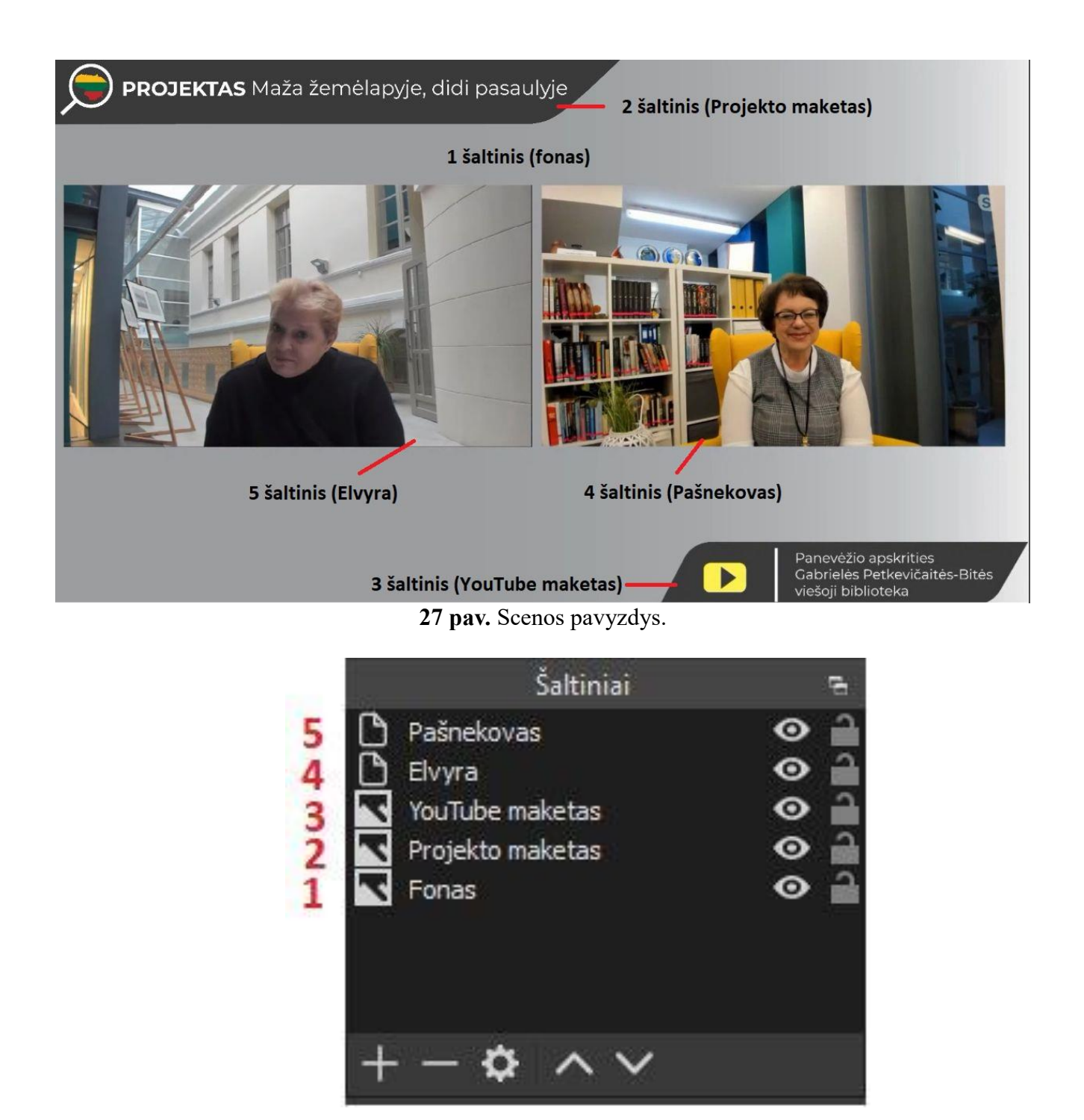

**28 pav.** Šaltinių pavyzdys.

## **Šaltinių išdėstymas ir maketavimas:**

1. Pirmiausia dedamas pirmasis šaltinis – fonas. Ant fono galime maketuoti ir sudėti visus likusius šaltinius. Fonas pasirinktas kaip vaizdo fiksavimo šaltinis (Image).

2. Dedamas antras šaltinis (Image) – projekto maketas. Kaip pavaizduota paveikslėlyje (**29 pav.**), jo matmenys yra per dideli jūsų pagrindui, tad jis išlenda iš kadro. Patogiausias būdas pritaikyti dydžius savo pagrindui – spausti dešiniuoju pelės mygtuku ant paveikslėlio (Projekto maketo) ir šaltinių sąraše pasirinkti savo šaltinį arba pagrindo skiltyje "Transformuoti" pasirinkti nustatymą "Sutalpinti į ekraną" (CTRL + F). Tai taip pat galite padaryti rankiniu būdu. Paspaudę kairiuoju pelės

mygtuku paveikslėlio pažymėtus kampus ir tempdami į priešingą kampą, sumažinsite vaizdo dydį.

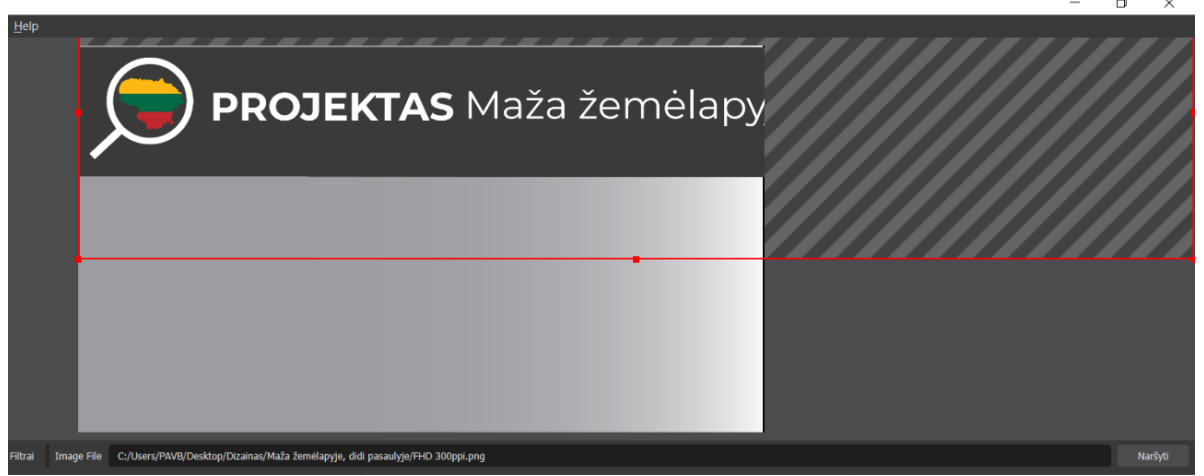

**29 pav.** Antrasis šaltinis – Projekto maketas.

3. Trečias šaltinis (Image) – "YouTube" maketas. Maketo dydį pritaikykite prie pagrindo tokiu pat metodu, kaip aprašyta antrame šaltinyje.

4. Ketvirtasis šaltinis (NDI) – Pašnekovas. Šį šaltinį galite įtraukti tik vykstant aktyviam "Skype" pokalbiui. Šaltinių saraše paspaudę dešiniji pelės mygtuką ant "Pašnekovas" šaltinio, pasirenkame "Savybės". Šiame šaltinio parametrų lange rasite "Source name" (Šaltinio pavadinimą) langelį, kuriame pasirinkite atitinkamą šaltinį pašnekovo atvaizdavimui. Pasirinkimų sąraše turėtumėte matyti "(Skype – (\***Pašnekovo skype vardas**\*))".

5. Penktasis šaltinis (NDI) – Elvyra. Jis yra identiškas ketvirtajam šaltiniui, tik pasirinkimų sąraše renkamės "Source name" atitinkantį kito "Skype" vartotojo vardą.

## **Audio mikseris:**

Šis audio mikseris (**30 pav.**) yra sudarytas iš 5 skirtingų dalių:

1. Garsumo matuoklis (Volume Meter) – spalvotos juostos, kurios užsidega, kai garsas eina per šaltinį.

2. "Fader" – šaltinio garsumo slankiklis.

3. Nutildymo (mygtukas) – garsiakalbio piktograma, skirta nutildyti šaltinį nekoreguojant garso slankiklio (Fader).

4. Šaltinio garso nustatymai (mygtukas) pateikia papildomus šaltinio garso nustatymus.

5. Garsumo lygis nurodo dB (decibelų) skaičių, kuris koreguojamas su garso slankikliu (Fader).

|                                           |                | Audio mikseris                      |                         | 럴       |
|-------------------------------------------|----------------|-------------------------------------|-------------------------|---------|
| Darbastalio garsas                        |                |                                     |                         | 0.0 dB  |
| $\ddot{\phantom{a}}$<br>460<br>-50<br>-55 | 45<br>-40      | - 11<br>--<br>$-35$<br>$-30$<br>-25 | $-10$<br>-15<br>-20     | o<br>45 |
|                                           |                |                                     |                         | Ö       |
|                                           |                |                                     |                         |         |
| Mic/Aux<br>п                              |                |                                     |                         | 0.0dB   |
| -50<br>460<br>-55                         | $-45$<br>$-40$ | $\ddot{\alpha}$<br>$-30$<br>-25     | $-15$<br>$-10$<br>$-20$ | 45<br>o |
|                                           |                |                                     |                         |         |
|                                           |                |                                     |                         |         |
|                                           |                |                                     |                         |         |
|                                           |                |                                     |                         |         |

**30 pav.** Audio mikseris.

Jei po automatinės konfigūracijos audio mikseryje neatsirado "Darbastalio Garsas" ir "Mic/Aux" garso takeliai, tuomet atidarykite "OBS Studio" programos nustatymų langą (31 pav.). Skiltyje "Audio" rasite "Global Audio Devices" dalį ir "Desktop Audio" bei "Mic/Auxliary **Audio"** parametruose pasirinkite jūsų naudojamus įvesties ir išvesties įrenginius.

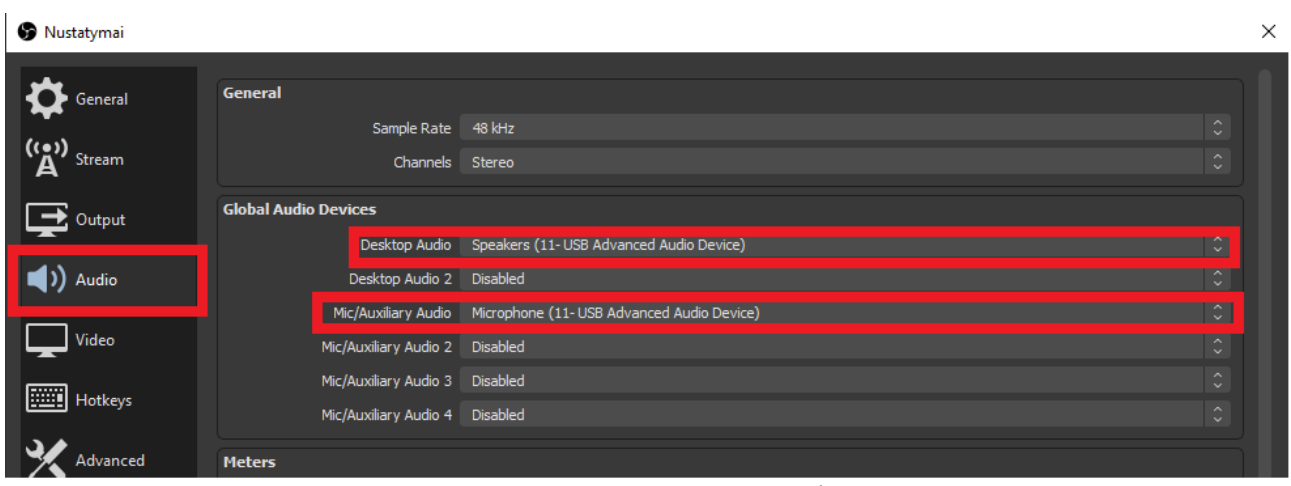

**31 pav.** Garso nustatymų langas.

# **SVARBU!!!**

Naudojant "Skype" ir "NDI" šaltinius "OBS Studio" programoje, atkreipkite dėmesį į tai, kad "Audio mikseryje" atsiranda du atskiri garso takeliai (32 pav.), kurie priklauso šiuo atveju "Elvyra" ir "Pašnekovas" šaltiniams. Norint išvengti aido efekto, juos abu nutildome, paspaudę garsiakalbio piktogramą Audio mikseryje.

|                          |      |    |                |                                                                                                    | Audio mikseris |     |                                     |       |       | е                          |
|--------------------------|------|----|----------------|----------------------------------------------------------------------------------------------------|----------------|-----|-------------------------------------|-------|-------|----------------------------|
| Darbastalio garsas       |      |    |                |                                                                                                    |                |     |                                     |       |       | $0.0 \text{ dB}$           |
| 60<br>-55                | 450  | 45 | -40            | -35                                                                                                    | $-30$          | -25 | -20.                                | $-15$ | $-10$ | o                          |
| Elvyra                   |      |    |                |                                                                                                    |                |     |                                     |       |       | 0.0 dB                     |
| 40<br>45                 | -60  | 45 | $-40$          | -35                                                                                                    | $-30$          | -25 | $-20$                               | $-15$ | $-10$ | o                          |
| Mic/Aux                  |      |    |                |                                                                                                    |                |     |                                     |       |       | 0.0 dB                     |
| 굻<br>460                 | - 40 | का | $\frac{1}{40}$ | an di Santa Tanzania.<br>Tanàna amin'ny faritr'i Norma dia mandritry ny taona 2008–2014.<br>Tanàna mandritry ny taona 2014–2014. | $\frac{1}{30}$ | 425 | <b>The Common Property</b><br>$-20$ | $-15$ | $-10$ | <b>Property</b><br>o<br>45 |
| Pašnekovas<br>-55<br>-60 | ᠼ    | 45 | -40            | -35                                                                                                    | $-30$          | -25 | $-20$                               | $-15$ | $-10$ | 0.0 dB<br>o                |
|                          |      |    |                |                                                                                                    |                |     |                                     |       |       |                            |

**32 pav.** Audio mikseris.

Užbaigus scenų ir šaltinių maketavimą, "OBS Studio" programoje spauskite "**Pradėti transliavimą**" mygtuką, esantį valdymo (**Controls**) lange (**33 pav.**).

|                     |        |                  |   |   |                      | Naršyti |  |
|---------------------|--------|------------------|---|---|----------------------|---------|--|
| 립                   |        | Scenos perėjimai |   | 럼 | Controls             | ᆮ       |  |
| 0.0dB<br>n          | Fade   |                  | ٥ | ✿ | Pradėti transliavimą |         |  |
|                     | Trukmė | 300 ms           |   |   | Pradėti įrašymą      |         |  |
|                     |        |                  |   |   | Start Virtual Camera |         |  |
| $0.0$ dB<br>ø<br>10 |        |                  |   |   | Studijos režimas     |         |  |
|                     |        |                  |   |   | Nustatymai           |         |  |
|                     |        |                  |   |   | Išeiti               |         |  |
|                     |        |                  |   |   |                      |         |  |

**33 pav.** Pradedama transliacija.

# **SVEIKINAME! JŪSŲ TRANSLIACIJA SĖKMINGAI VYKSTA YOUTUBE PLATFORMOJE.**